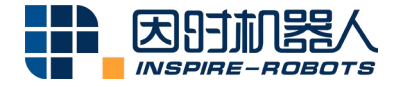

# **THE DEXTEROUS HAND PC INSTRUCTIONS**

E ROJIN

Beijing Inspire-Robots Technology Co., Ltd. | January 2024 ID: PRJ-02-TS-U-003 | Page Number: 5 pages | Version: V0.0.1

# **Operation Instructions**

#### **1. Device Connection**

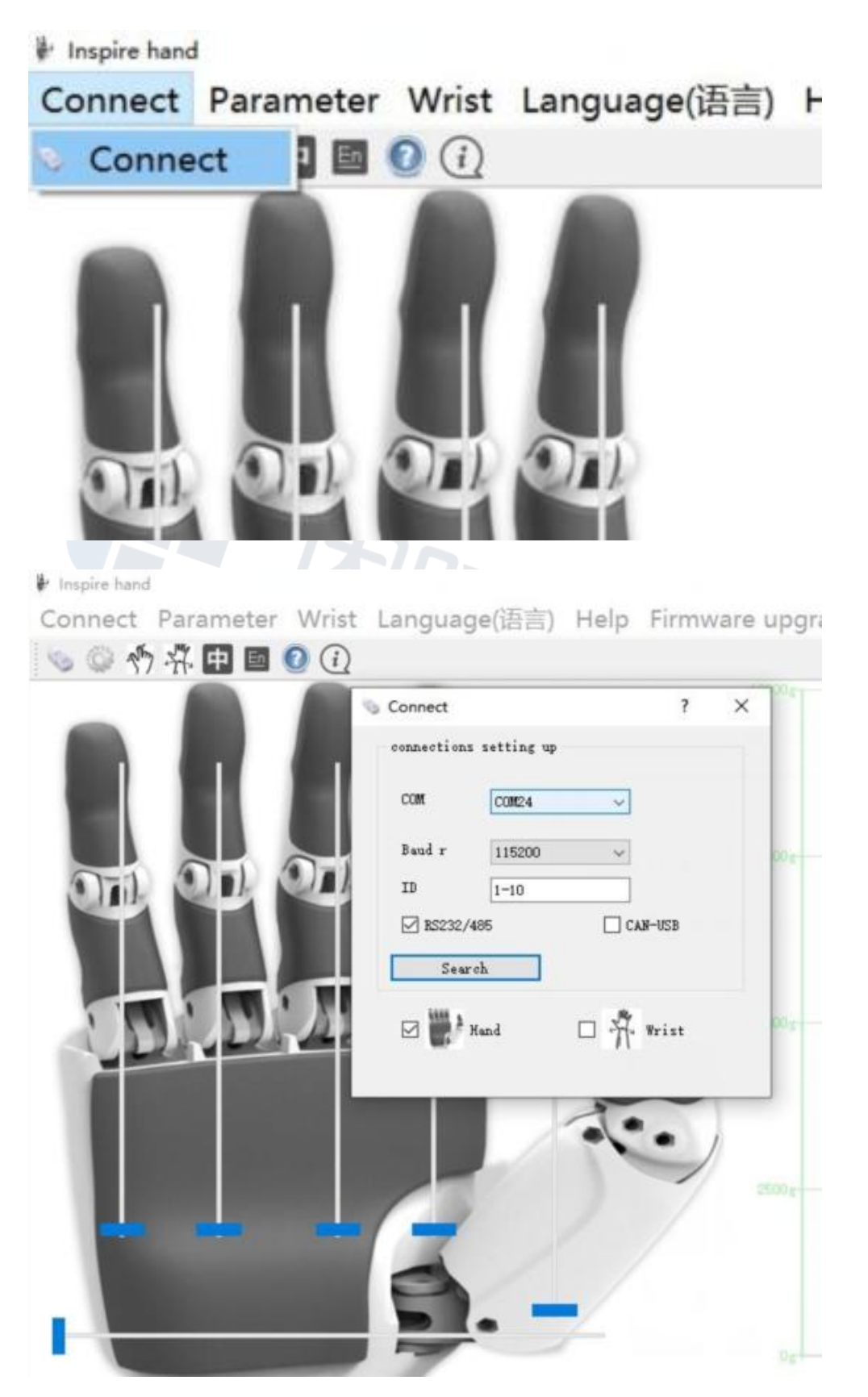

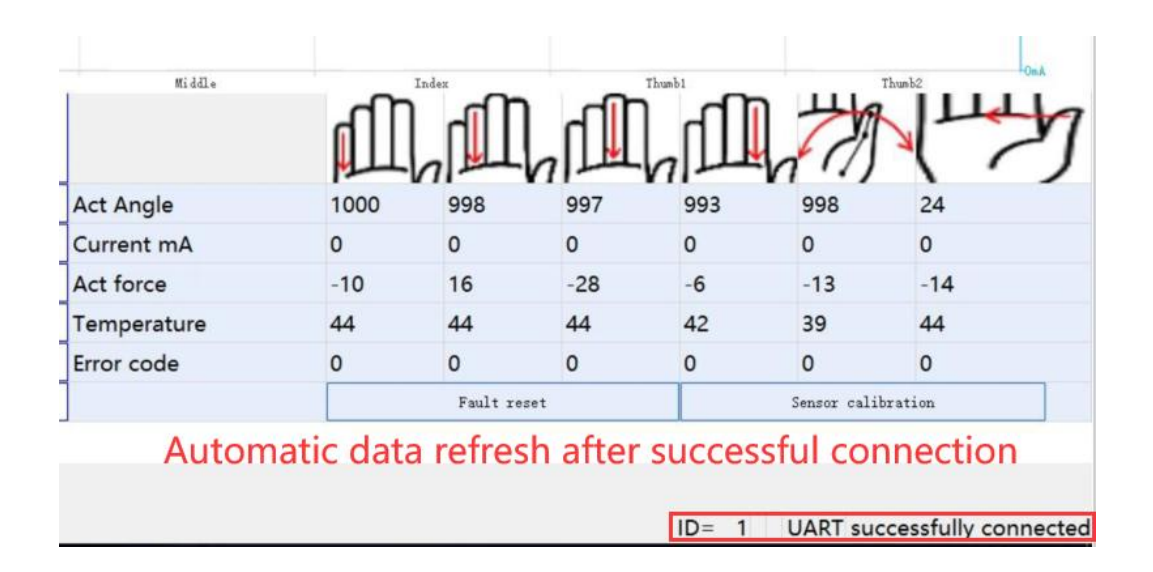

## **2. Status data monitoring**

The real-time angle, current and force of each finger, temperature of the drive unit, and error codes are displayed on the main screen.

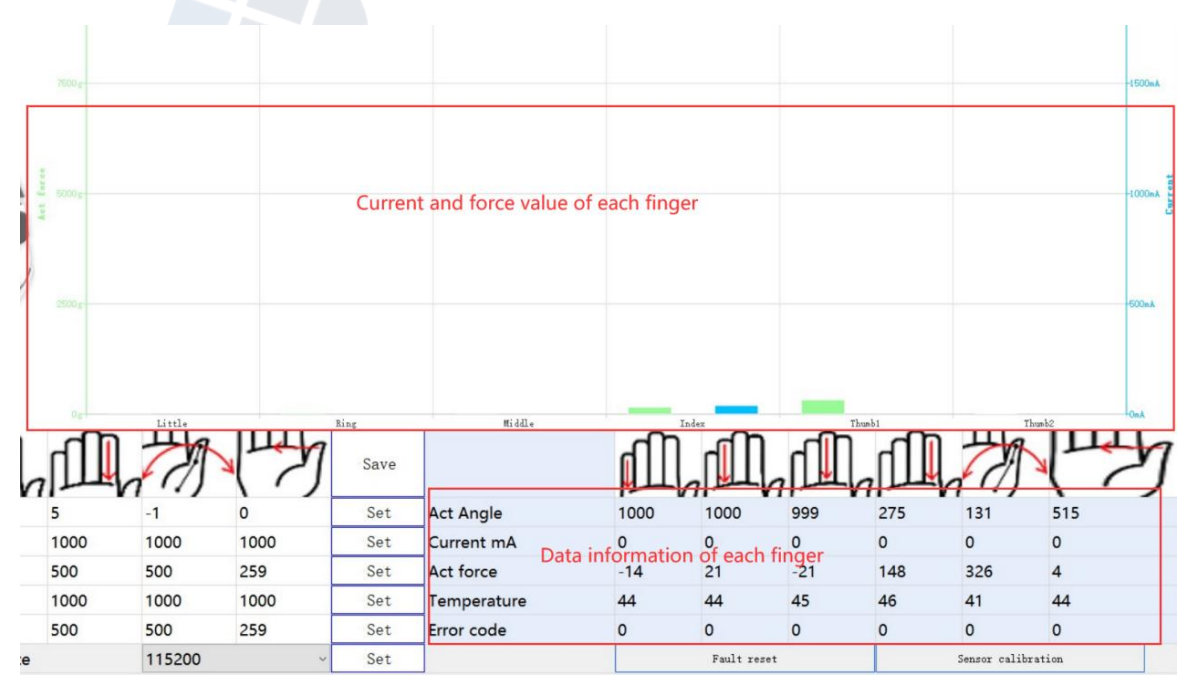

If the force applied to a finger is not accurate, the force sensor should be calibrated.

## **3. Motion Control**

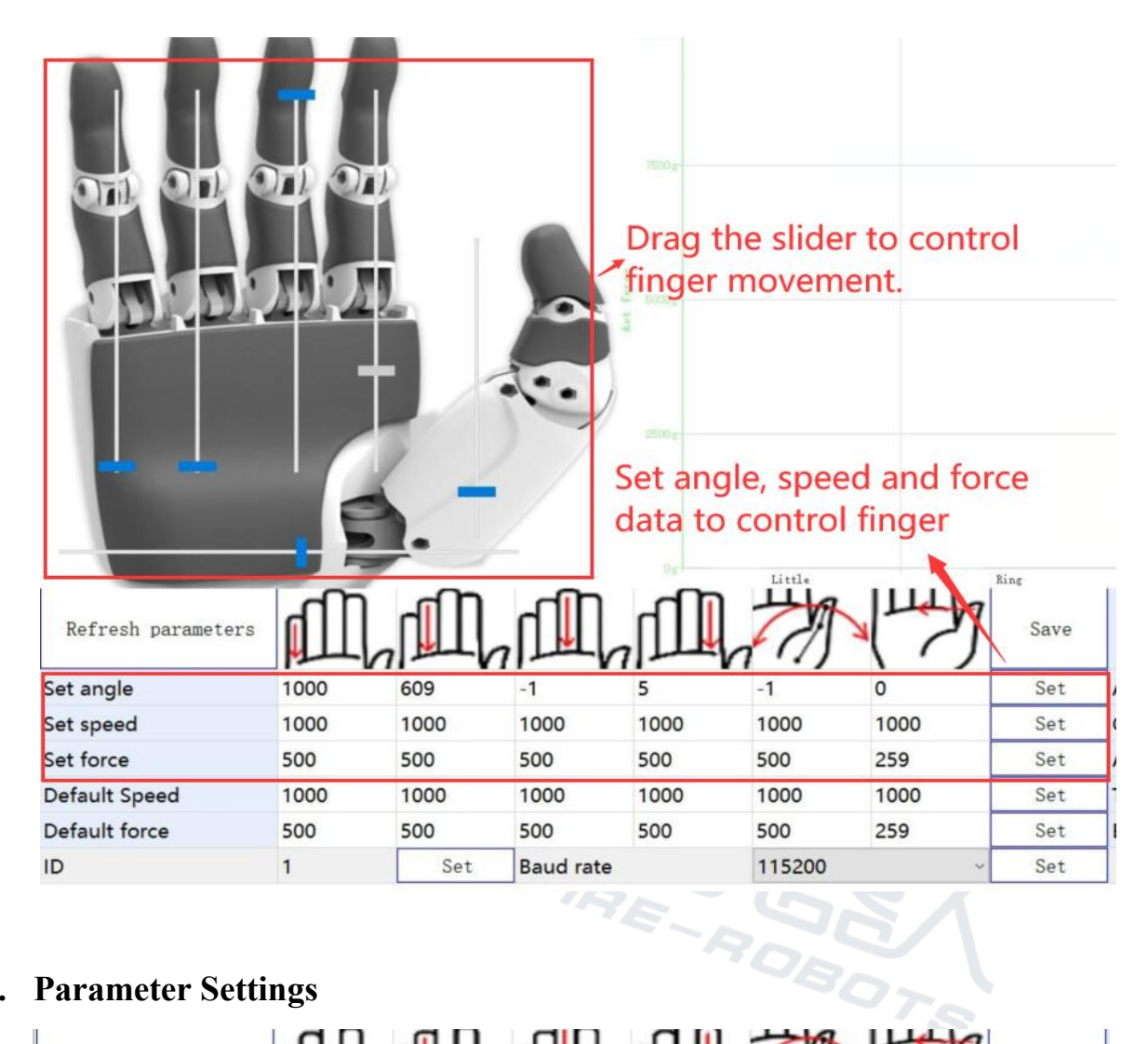

# **4. Parameter Settings**

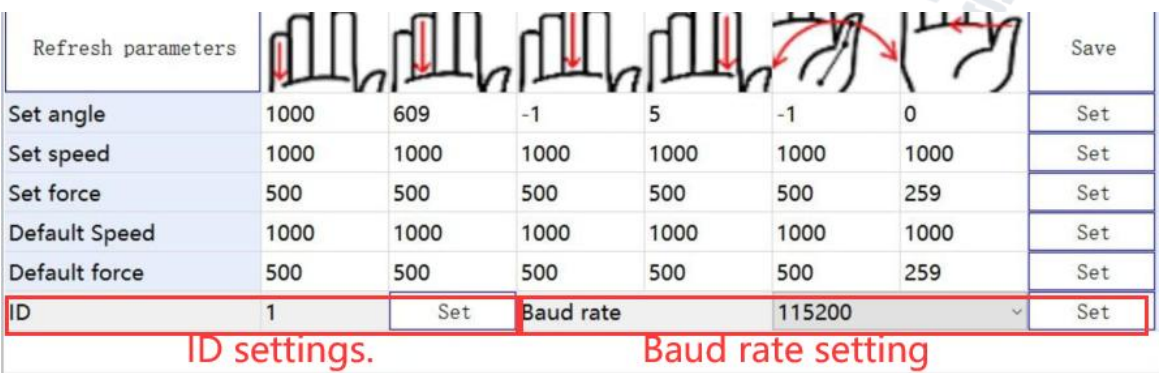

#### **5. Use of Action Database**

![](_page_4_Picture_3.jpeg)

This software can set the 1st to 13th set of action sequence data in the dexterous hand. Each set of action sequences has up to 8 steps of motion. The finger angle, motion speed, magnitude of force, and waiting time for each step can be set separately.

Number of steps: The number of steps for action sequences can be set to 0-8;

Finger angle: Set the target finger angle for a step of action sequences. The finger angle input range is  $0-1000$ .  $0$  indicates the maximum bending of fingers;  $1000$  indicates fully open fingers; a space indicates no finger motion.

Motion speed: Set the finger motion speed for a step of action sequences within the range of 1-1000.

Force setting: Set the finger force for a step of action sequences within the range of 1-1000.

Delay time: Set the finger motion speed for a step of action sequences.

After a certain action sequence data is set, click the "Download" button on the right of the table to download the data to the dexterous hand.

Click the "Test" button on the right of the table. Control the dexterous hand to trigger a corresponding action sequence for movement.

Click the "Upload" button on the right of the table. The software will read the corresponding action sequence in the dexterous hand, and this sequence will be displayed in the table.

#### **6. Action sequence file operation:**

![](_page_5_Figure_5.jpeg)

"Open off-line files": This option can be used to open an action sequence data file and display the data in the action sequence data area of the software.

"Download the file data to a device": This option can be used to download the data in an action sequence data file to the dexterous hand in batches.

"Save as off-line file": This option can be used to save the action sequence data displayed and edited by the software in a designated file in whole.